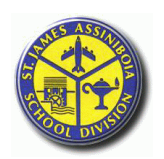

## Phoenix Elementary School

111 Alboro St Headingley, Manitoba Ph: 204-889-5053 Fax: 204-889-5060 R4J 1A3 http://phoenix.sjsd.net

Parent / Teacher / Student Conferences are a key part of our communication strategy regarding your child's school life. The Opening Day Conferences help to start the school year positively and to reduce any anxiety that may exist on the part of the students. In addition, a concern that was expressed repeatedly in the Phoenix School Parent Survey was the crowding in the classroom at peak times during Parent / Teacher / Student Triad Conferences, especially in the evenings.

As a result of the parent concerns and the discussion with teachers, the school has purchased an electronic scheduling program*. The Opening Day Conferences and the Parent /Teacher / Student Triad Conferences will now be scheduled by appointment and will no longer be drop in.* This scheduling program will be operational for the Opening Day Conferences in September. This scheduling program is quite common at middle and senior schools and is becoming more common in elementary schools. If you have experienced this with your child either at middle or high school, this is the same scheduling program.

The first time you use the *Phoenix School Conference Manager* you will be required to register and create a parent account, which only takes a minute or two. You can continue to use this same account for the duration of the time you have children in the school, so please record your password where you can reference it later. **Please note parents can register between August 23rd, 2017 and September 5 th, 2017 as the system is already open.**

You may want to register right away as a scheduling reminder email is sent to registered parents just as the scheduling commences. If your email program flags automated emails as junk mail, you may want to put ["appointments@schoolsoft.ca"](mailto:appointments@schoolsoft.ca) in your email address book.

Steps to create a parent account and booking conferences (an online tutorial that shows how to create a parent account is available at: [http://www.schoolsoft.ca/tutorials/parents.html\)](http://www.schoolsoft.ca/tutorials/parents.html).

1. **Go to our school's website:** <http://phoenix.sjsd.net/> and follow the links to our online conference manager (https://phoenix.schoolsoft.com/login.)

## *\* Step 2 is for first time users only \**

- 2. **Register for a parent account.** To register click the REGISTER NOW button and complete the registration page. Once registered you will be able to log in to the Conference Manager right away. An email will also be sent to the address you specified. This email restates your user name and password and is a good email to retain, as you will use the same email and password when booking future rounds of Parent-Student-Teacher Conferences. If you forget your password you can reset it using the FORGOT PASSWORD link under the login button. **Once registered you can log in to the** *Conference Manager* **any time.**
- 3. **Click the BOOK NOW button. Select conference date in the date drop-down that appears and then select the teacher(s) you wish to meet with and click the NEXT button.** To coordinate bookings involving multiple teachers select all the teachers applicable to your child(ren) who you wish to meet with.
- 4. **Click on an available time slot for each teacher you selected and complete the booking form that appears.** You should see the booking appear in the summary list on the right hand side of the screen. A confirmation email is sent for each booking you made or subsequently cancel. You will also receive a reminder and conference itinerary by email. When booking your conference times, you will notice that the time slots are 15 minutes in length. During your 15 minute time slot, you will have the opportunity to meet with your child's teacher, and complete some of the necessary beginning of the school year paperwork.
- 5. **Confirm your appointments have been booked by looking at the "CURRENTLY BOOKED CONFERENCES" box on the right of the screen or click on the MY CONFERENCES tab.** Only appointments that appear in the CURRENTLY BOOKED CONFERENCES box or on the MY CONFERENCES page are confirmed bookings.
- 6. **When finished booking, click the log off button located at the top right of the browser window.** You will have the opportunity to provide feedback regarding the use of the Conference Manager to the school administration through a user survey before completely exiting. We appreciate you completing the survey.

We greatly appreciate parents booking their own appointments, but know this is not always possible. If you are unable to book your own appointment, please call the school during regular office hours (8:15 AM – 3:45 PM any time after August 23, 2017) and we are happy to assist you over the phone.

Online tutorials regarding the use of the Conference Manager are available at: <http://www.schoolsoft.ca/tutorials/parents.html>

Thank you,

Mrs. L. Daniels, Principal

## The St.James-Assiniboia School Division No.2

## Great Schools for Growing and Learning